# How To Complete Bond Application Online

**My Transactions** 

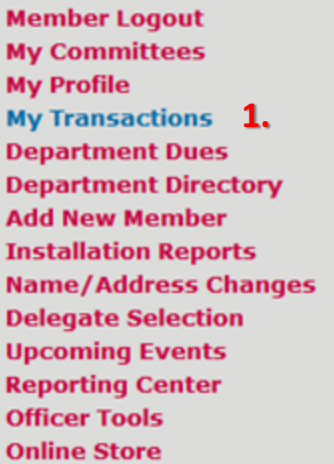

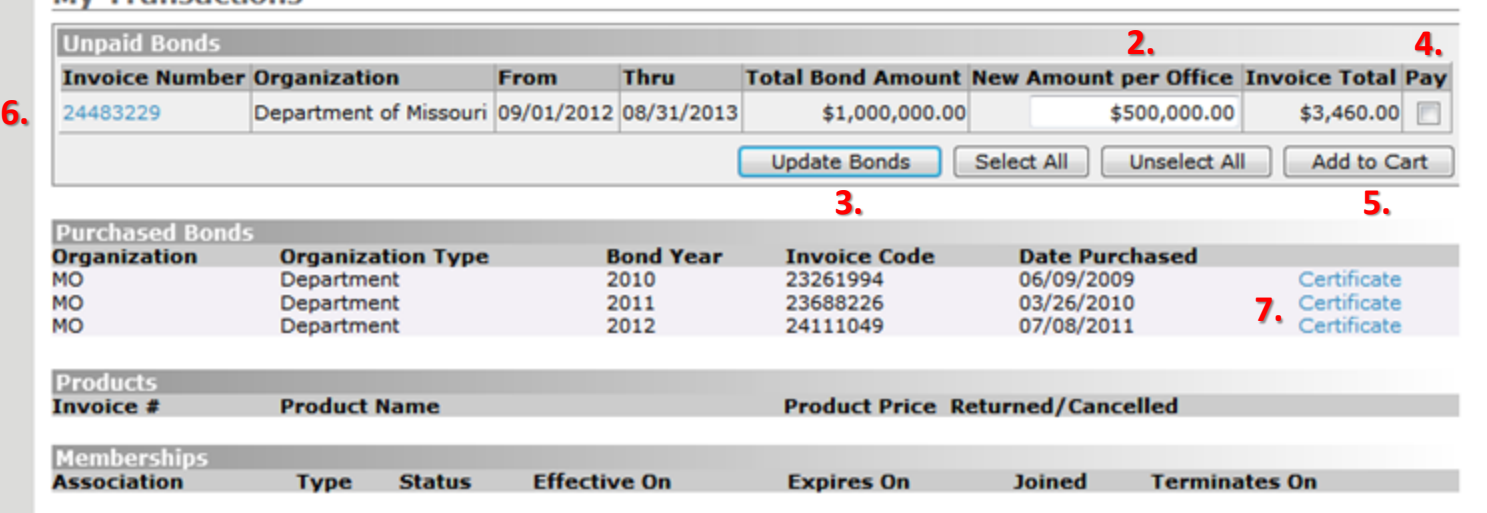

- 1. Browse to "My Transactions".
- 2. Change bonding amount per office as needed. The amount must be at least \$10,000. The bond may be increased in increments of \$1,000. There is an added charge of \$3.50 for each additional \$1,000 in coverage. If you would like to view the prior year's bond amount for reference, please click on the prior year's certificate (Step 7).
- 3. Click "Update Bonds" after value is changed
- 4. Select the bond to be paid by placing a check in the "Pay" check box to the right of the "Invoice Total"
- 5. Click "Add to Cart" to continue through the payment process. The Bond can be paid with a Credit Card (Discover, MasterCard or Visa) or by ACH (ACH is a method of using your bank account number and bank routing number to do a direct withdrawal from your bank for payment).
- 6. If you cannot pay online and wish to mail in a payment, you can click on the "Invoice Number" to print the mail in form.
- 7. To print the certificate of a purchased bond, click "Certificate" on the corresponding bond in the "Purchased Bonds" area. You can print the bond certificate immediately after payment has been received. You will receive an email confirming payment.

\*\* Bonds are processed the same for all organizations. If the bond is for a Auxiliary, District, County Council or Department, the payment steps are the same. You must be a current Treasurer of the organization you are wanting to pay for.

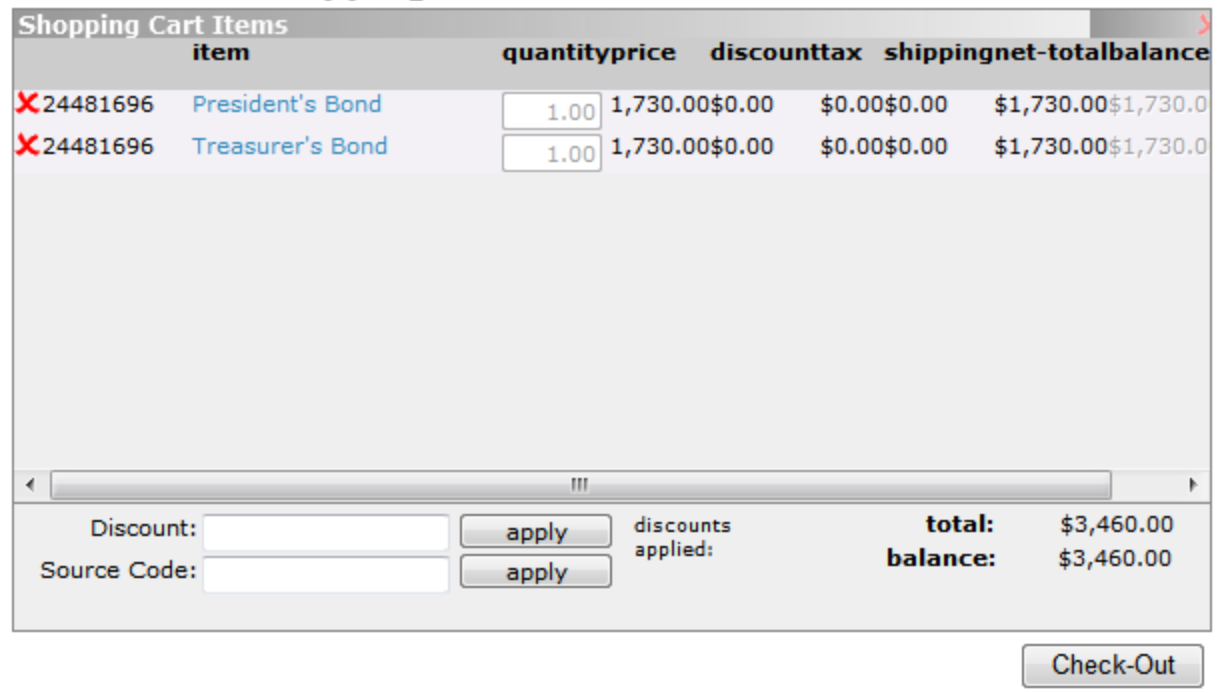

## **Centralized Shopping Cart | View**

1. Confirm your order and press the "Check-Out" button to continue.

 $C$  antiques

## **Centralized Shopping Cart | Billing & Shipping Information**

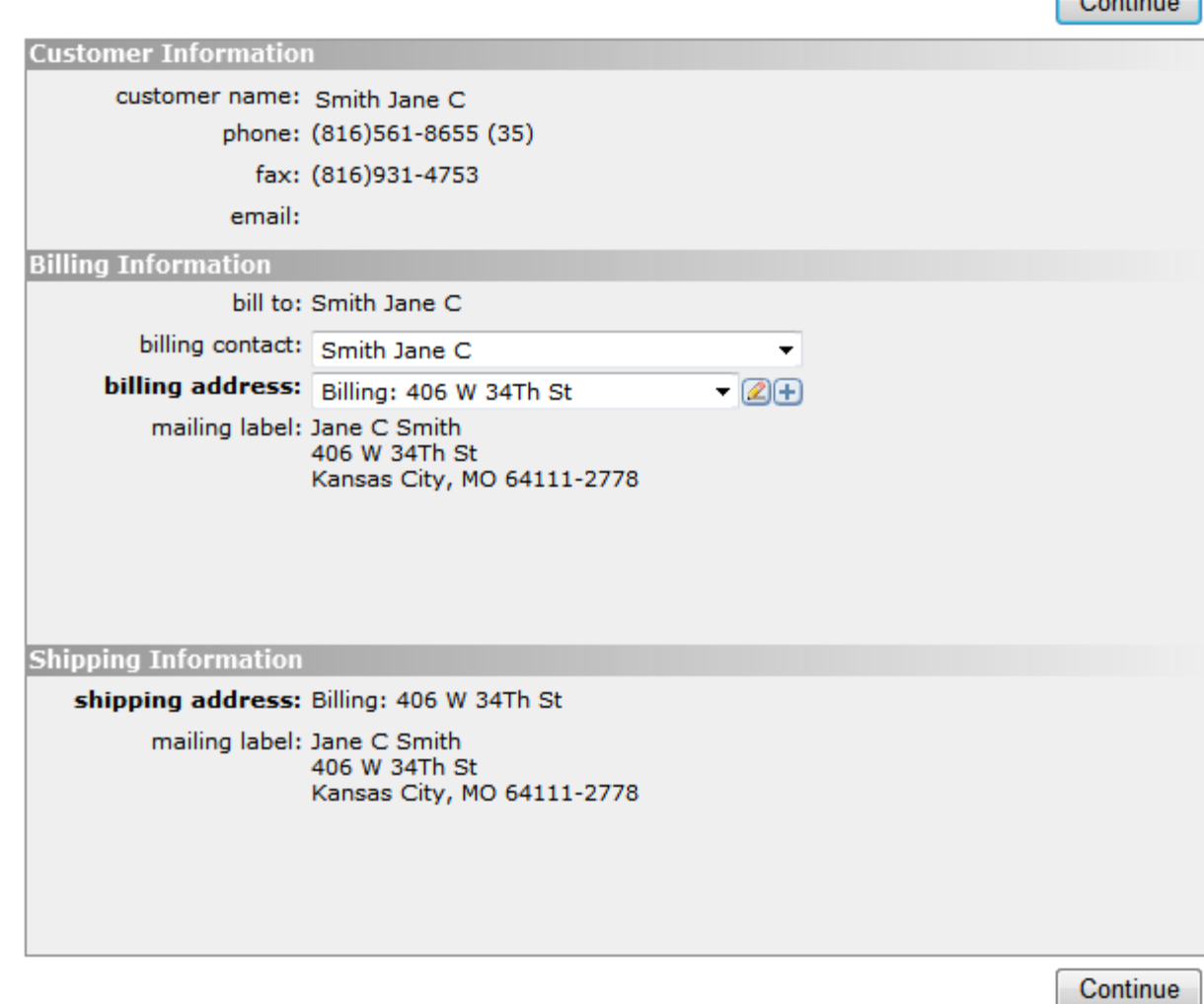

1. Verify your information and press the "Continue" button.

### **Centralized Shopping Cart | Payment**

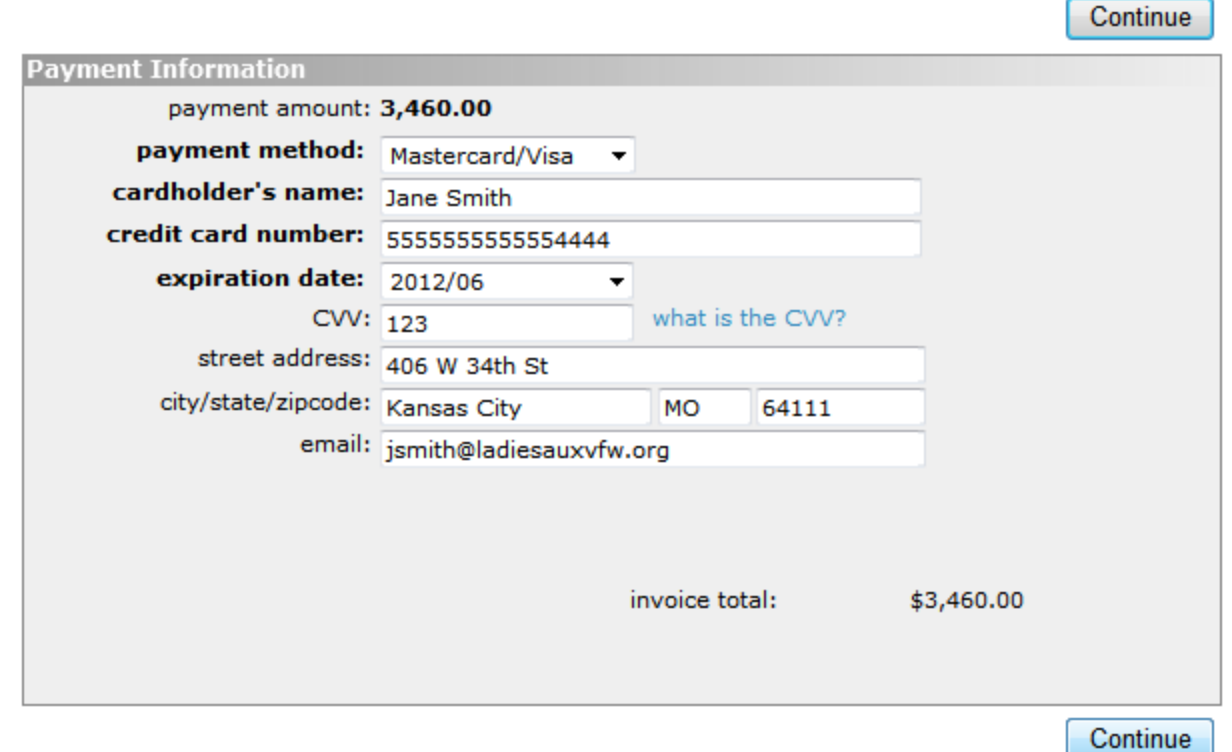

- 1. Select your payment method
	- 1. ACH
	- 2. Discovery
	- 3. MasterCard/Visa
- 2. Enter your payment information
- 3. Click the "Continue" Button

#### Centralized Shopping Cart | Confirm your order

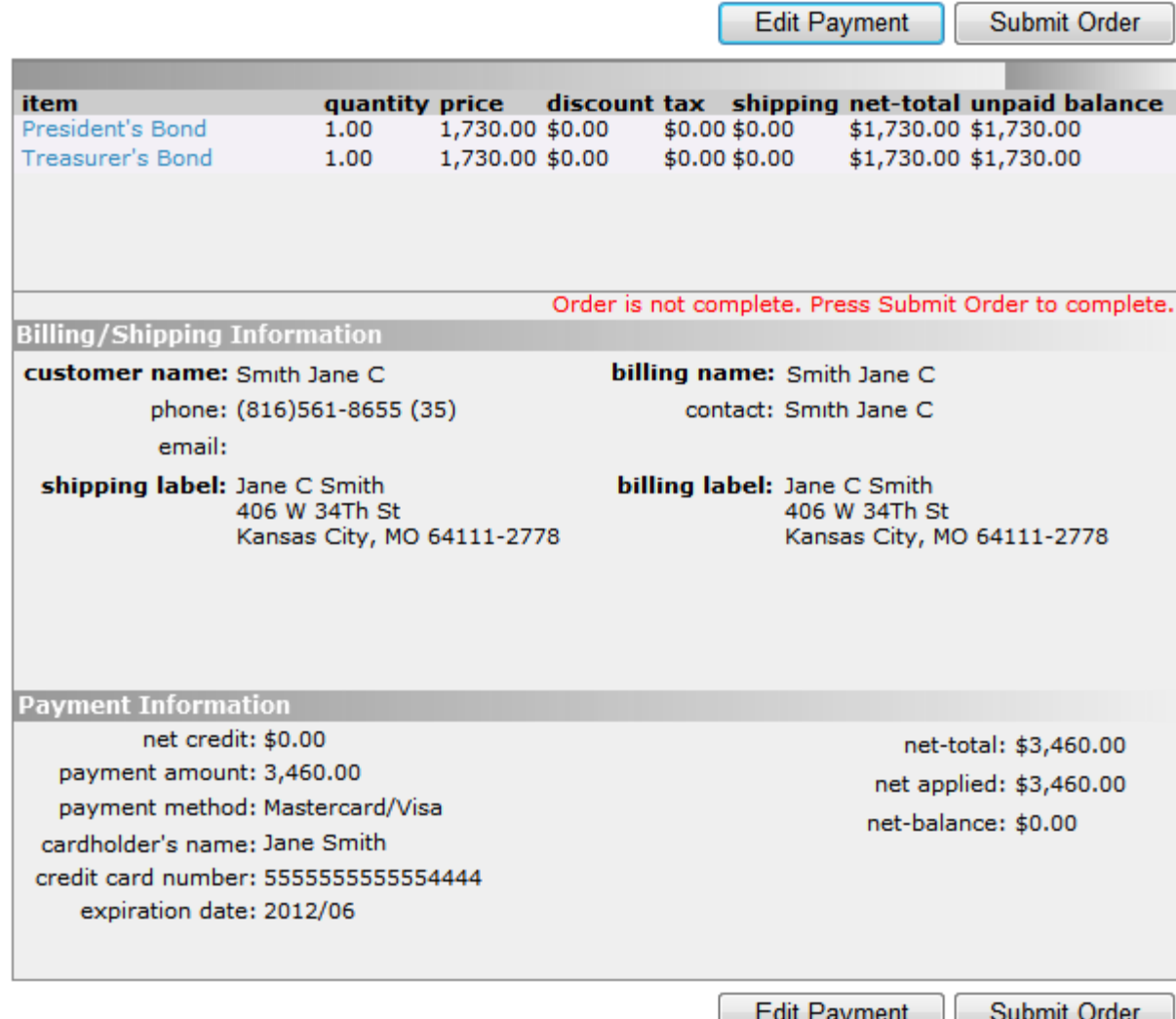

- 1. Verify your information one last time
- 2. If anything looks wrong, press the "Edit Payment" button to make your changes
- 3. If everything looks correct, press the "Submit Order" button